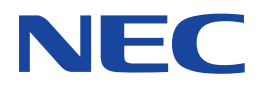

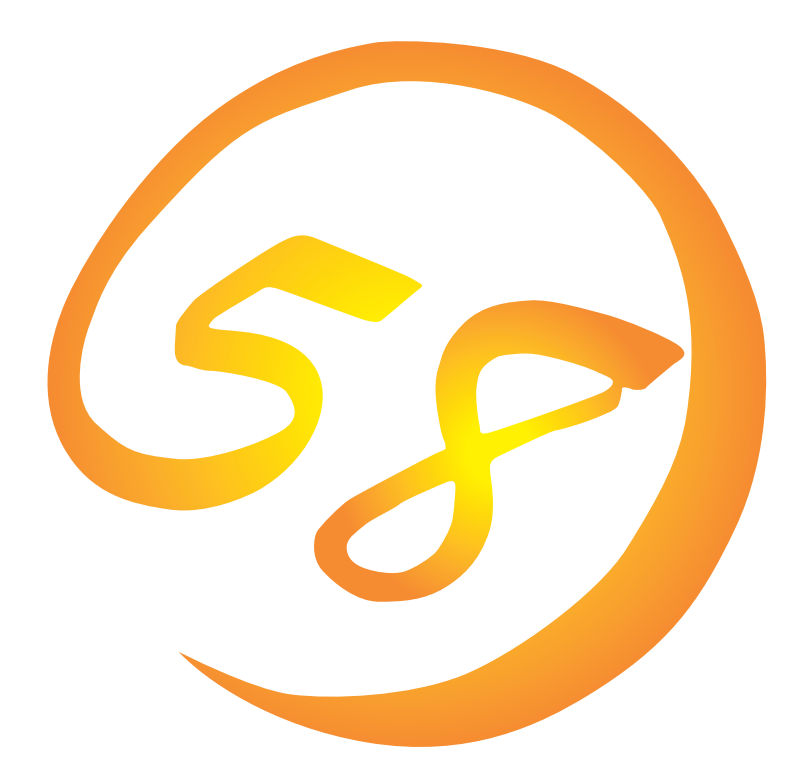

NEC Expressサーバ Express5800シリーズ

Express5800/110Eg

**Microsoft Windows Server 2003 Standard Edition**

**インストレーションサプリメントガイド**

ONL-3103aN-110Eg-026-99-0306

#### 商標について

EXPRESSBUILDERとExpressPicnicは日本電気株式会社の登録商標です。

Microsoft、Windows、Windows NT、MS-DOSは米国Microsoft Corporationの米国およびその他の国における登録商標または商標 です。

記載の会社名および商品名は各社の商標または登録商標です。

Windows Server 2003はMicrosoft® Windows® Server 2003 Standard Edition operating systemおよびMicrosoft® Windows® Server 2003 Enterprise Edition operating systemの略称です。

Windows 2000はMicrosoft® Windows® 2000 Server operating systemおよびMicrosoft® Windows® 2000 Advanced Server operating system、Microsoft® Windows® 2000 Professional operating systemの略称です。

Windows NTはMicrosoft® Windows NT® Server network operating system version 4.0およびMicrosoft® Windows NT® Workstation network operating system version 4.0の略称です。

Windows XPはMicrosoft® Windows® XP Professional operating systemの略称です。

Windows MeはMicrosoft® Windows® Millennium Edition Operating Systemの略称です。

Windows 98はMicrosoft® Windows®98 operating systemの略称です。

Windows 95はMicrosoft® Windows®95 operating systemの略称です。

サンプルアプリケーションで使用している名称は、すべて架空のものです。実在する品名、団体名、個人名とは一切関係ありません。

#### ご注意

- (1) 本書の内容の一部または全部を無断転載することは禁止されています。
- (2) 本書の内容に関しては将来予告なしに変更することがあります。
- (3) NECの許可なく複製・改変などを行うことはできません。
- (4) 本書は内容について万全を期して作成いたしましたが、万一ご不審な点や誤り、記載もれなどお気づきのことがありま したら、お買い求めの販売店にご連絡ください。
- (5) 運用した結果の影響については(4)項にかかわらず責任を負いかねますのでご了承ください。

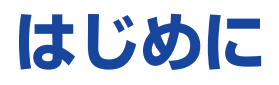

このたびは、NECのExpress5800シリーズサーバをお買い求めいただき、まことにありがとうご ざいます。

本書では、Express5800シリーズサーバ「Express5800/110Eg」で使用するオペレーティングシ ステム「Microsoft® Windows® Server 2003 Standard Edition 日本語版」をインストールする方 法について記述しています。

(Express5800シリーズのセットアップ(OSのインストールを含む)は添付のCD-ROM 「EXPRESSBUILDER」の「シームレスセットアップ」機能をお使いになることをお勧めします。)

本書での内容は、Windows Server 2003やその他、使用するオペレーティングシステム(OS)の 機能や操作方法について十分に理解されている方を対象に説明しています。OSに関する操作や不 明点については、各OSのオンラインヘルプなどを参照してください。

**本書は上記に示すモデル専用の説明書です。添付のCD-ROM「EXPRESSBUILDER」の 中には他のモデル用の説明書が含まれている場合もあります。本書を参照してインストール をする前に、お使いになっているモデルを確認してください。**

### 本文中の記号について

本文中では次の3種類の記号を使用しています。それぞれの意味を示します。

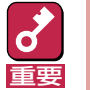

ユーティリティや装置を取り扱う上で守らなければならない事柄や特に注意をすべき点 を示します。

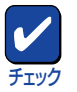

ユーティリティや装置を取り扱う上で確認をしておく必要がある点を示します。

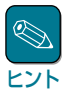

知っておくと役に立つ情報や、便利なことなどを示します。

## ソフトウェア使用条件

添付のCD-ROM内のソフトウェアを使用するにあたって、添付のソフトウェアのご使用条件をお 読みになり、その内容についてご確認ならびにご承諾ください。

### ユーザーサポートについて

ソフトウェアに関する不明点や問い合わせは別冊の「ユーザーズガイド」に記載されている保守サー ビスセンターへご連絡ください。また、インターネットを使った情報サービスも行っておりますの でご利用ください。

#### <http://nec8.com/>

『NEC 8番街』:製品情報、Q&Aなど最新Express情報満載!

#### <http://www.fielding.co.jp/>

NECフィールディング(株)ホームページ:メンテナンス、ソリューション、用品、施設工事などの 情報をご紹介しています。

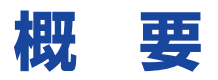

Express5800シリーズの再セットアップをするときは、「シームレスセットアップ」と「マニュアル セットアップ」の2つの方法があります。本書では「マニュアルセットアップ」の手順を説明します。

それぞれのセットアップについて以下に説明します。(Express5800シリーズのセットアップは、 「シームレスセットアップ」を使ってセットアップすることをお勧めします。)

### シームレスセットアップ

「シームレスセットアップ」とは、ハードウェアの内部的なパラメータや状態の設定からOS (Windows Server 2003)、各種ユーティリティのインストールまでを添付のCD-ROM 「EXPRESSBUILDER」を使って切れ目なく(シームレスで)セットアップできるExpress5800シ リーズ独自のセットアップ方法です。

購入時の状態と異なるハードディスクのパーティション設定で使用する場合やOSを再インストー ルする場合は、シームレスセットアップを使用すると煩雑なセットアップをこの機能が代わって行 います。

シームレスセットアップの方法については「ユーザーズガイド」で説明しています。

また、再インストールのときに前回使用したセットアップパラメータFDを使用すると、前回と同 じ状態にExpressサーバをセットアップすることができます。

「セットアップパラメータFD」は、EXPRESSBUILDERにある「ExpressPicnic®」を使って事前に作 成しておくことができます。

事前に「セットアップパラメータFD」を作成しておくと、シームレスセットアップの間に入力や選 択しなければならない項目を省略することができます。(セットアップパラメータFDにあるセット アップ情報は、シームレスセットアップの途中で作成・修正することもできます)。セットアップ パラメータFDの作成方法については、「ユーザーズガイド」で説明しています。

### マニュアルセットアップ

Windows Server 2003やディスクドライバ、ネットワークアダプタドライバのインストール、各 種ユーティリティなどをひとつひとつ手作業で行う方法です。

セットアップ後にシステム固有のモジュールを適用するNECアップデートモジュールのインストー ルを行ってください。

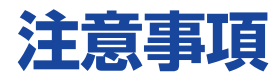

マニュアルセットアップを始める前にここで説明する注意事項をよく読んでください。

### システムのアップデートについて

本体のシステム構成を変更したときは、必ず本体に添付のCD-ROM「EXPRESSBUILDER」を使っ て、システムをアップデートしてください。詳しくは、13ページを参照してください。

### ダイナミックディスクへの再インストールについて

ダイナミックディスクにアップグレードしたハード ディスクに再インストールする際、OSをインストー ルするパーティション以外にパーティションが存在 し、そのパーティションを残したい場合は、次の点 について注意してください。

- OSをインストールするパーティションには、前 にOSをインストールしていたパーティションを 選択してください。
- OSパーティションのフォーマットについては、 「現在のファイルシステムをそのまま使用(変更な し)」を選択してください。

#### $\overline{(\mathbf{c})}$   $\overline{\mathbf{c}}$  $(D:)$ XX.XX GB NTFS XX.XX GB NTFS 正常(システム) 正常 データ領域 (このパーティション を残したい場合)

### MO装置について

インストール時にMO装置を接続したままファイルシステムをNTFSに設定すると、ファイルシス テムが正しく変換されません。MO装置を外してインストールを最初からやり直してください。

### 作成するパーティションサイズについて

システムをインストールするパーティションの必要最小限のサイズは、次の計算式から求めること ができます。

> インストールに必要なサイズ + ページングファイルサイズ + ダンプファイルサイズ インストールに必要なサイズ = 2900MB ページングファイルサイズ(推奨) = 搭載メモリサイズ × 1.5 ダンプファイルサイズ = 搭載メモリサイズ + 12MB

- 重要� ⓦ 上記ページングファイルサイズはデバッグ情報(メモリダンプ)採取のために必要なサイズで す。ページングファイルサイズの初期サイズを「推奨」値未満に設定すると正確なデバッグ情報 (メモリダンプ)を採取できない場合があります。
	- ⓦ 1つのパーティションに設定できるページングファイルサイズは最大で4095MBです。搭載 メモリサイズ×1.5倍のサイズが4095MBを超える場合は、4095MBで設定してくださ い。
	- ⓦ 搭載メモリサイズが2GB以上の場合のダンプファイルサイズは、最大で「2048MB+ 12MB」です。

例えば、搭載メモリサイズが512MBの場合、必要最小限のパーティションサイズは、上記の計算 方法から

 $2900MB + (512MB \times 1.5) + (512MB + 12MB) = 4192MB$ 

となります。

システムをインストールするパーティションサイズが「インストールに必要なサイズ + ページング ファイルサイズ」より小さい場合はパーティションサイズを大きくするか、ディスクを増設してく ださい。

ダンプファイルサイズを確保できない場合は、次のように複数のディスクに割り振ることで解決で きます。

- (1) インストールに必要なサイズ + ページングファイルサイズを設定する。
- (2) ユーザーズガイドの「障害処理のためのセットアップ」を参照して、デバッグ情報(ダンプファイ ルサイズ分)を別のディスクに書き込むように設定する。

(ダンプファイルサイズを書き込めるスペースがディスクにない場合はインストールに必要なサ イズ + ページングファイルサイズでインストール後、新しいディスクを増設してください。)

### N8103-65/73A/74/80接続時のマニュアルインストールについて

インストール作業中に以下のようなポップアップメッセージが表示されますが、システム動作上、 問題ありませんので、[はい]をクリックして続行してください。 以降は、メッセージに従ってインストール作業を続けてください。

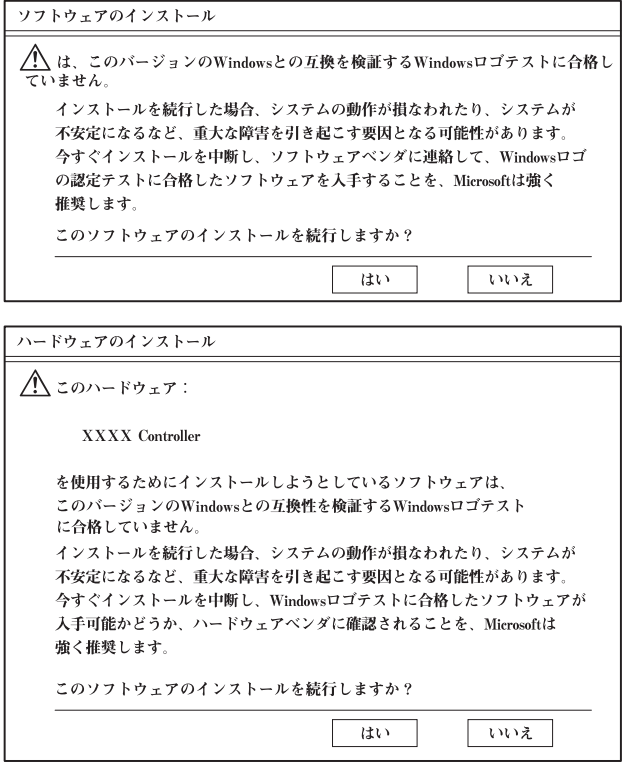

### アップグレードインストールについて

- ⓦ アップグレード前に、PROSETⅡがインストールされている場合は、PROSETⅡを削除してか ら、アップグレードしてください。Teamingの設定がされている場合は、Teamingを解除して から、PROSETⅡを削除してください。
- アップグレードインストール中、以下のポップアップメッセージが表示された場合は、「キャン セル]を選択してください。

<ディスクの挿入>

'Intel PRO Adapter CD-ROM or floppy disk'のラベルの付いた CDをCD-ROMドライブに挿入して、[OK]をクリックしてください。 フロッピーディスクなど、別の場所からファイルをコピーする 場合も、[OK]をクリックしてください。

● OSのアップグレード完了後、「新しいハードウェアの検出ウィザード」が表示された場合は、 [キャンセル]を選択してからシステムのアップデートを行ってください。

### N8103-73A/80接続時のアップグレードインストールについて

SCSIコントローラ(N8103-65)、ディスクアレイコントローラ(N8103-73A/80)、ディスクミ ラーリングコントローラ(N8103-74)を使用している場合、アップグレードインストール後、デバ イスマネージャよりドライバのアップデートが必要になります。「ドライバのインストールと詳細 設定」を参照してドライバをアップデートしてください。

### N8103-56接続時のアップグレードインストールについて

アップグレードインストール中、以下のようなポップアップメッセージが表示される場合がありま す。

「コピー元」に「D:¥I386」と入力し、[OK]をクリックしてください(D:はCDドライブのドライブ文 字)。

デジタル署名の確認が表示されますが、[はい]を選択してください。

なお、サポートディスク(Windows Server 2003 OEM-DISK for EXPRESSBUILDER)からのイ ンストール時やデジタル署名の確認時に[キャンセル]や[いいえ]を選択すると、N8103-56のドラ イバが適用されない状態となり、システムが立ち上がらなくなる場合があります。絶対に選択しな いでください。

ファイルが必要

Adaptec Windows2000 Family Manager Set v1.12S上のファイル 'adpu160m.sys'が必要です。

ファイルの格納場所へのパスを入力して、[OK]をクリックしてください。

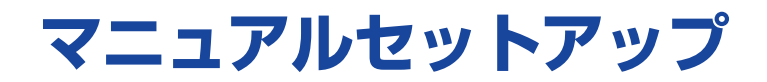

マニュアルセットアップでWindows Server 2003 Standard Edition 日本語版(以下、「Windows Server 2003」と呼ぶ)をインストールする手順を次に示します。 シームレスセットアップでインストールをする場合は、ユーザーズガイドを参照してください。

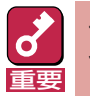

セットアップを始める前に必ず2ページの「注意事項」を参照してください。パーティションの作成 やダイナミックディスクへのインストールに関する説明があります。

# **マニュアルセットアップに必要なもの**

作業を始める前に次のディスクや説明書を用意します。

- □ EXPRESSBUILDER(CD-ROM)
- □ Microsoft Windows Server 2003 Standard Edition 日本語版(CD-ROM)
- □ Windows Server 2003 OEM-DISK for EXPRESSBUILDER(または1.44MBフォーマットの 3.5インチフロッピーディスク1枚)
- □ ファーストステップガイド
- □ ユーザーズガイド

# **インストールの準備**

インストールを始める前に「Windows Server 2003 OEM-DISK for EXPRESSBUILDER」を作成 してください。

Windows Server 2003 OEM-DISK for EXPRESSBUILDERは、次の2通りの方法で作成するこ とができます。

● EXPRESSBUILDERでExpressサーバを起動して表示されるメニューから作成する

Windows Server 2003 OEM-DISK for EXPRESSBUILDERを作成するために使用できるコ ンピュータがExpressサーバしかない場合は、この方法で作成します。ただし、Expressサーバ がWindows Server 2003 で動作できる場合は、この後の「マスターコントロールメニューか ら作成する」でも作成することができます。

次の手順で作成します。

- 1 3.5インチフロッピーディスクを1枚用意する。
- 2 Expressサーバの電源をONにする。
- 3 ExpressサーバのCD-ROMドライブにCD-ROM「EXPRESSBUILDER」をセットす る。
- <u>△</u> CD-ROMをセットしたら、リセットする(<Ctrl>+<Alt>+<Del>キーを押す)か、電 源をOFF/ONしてExpressサーバを再起動する。

CD-ROMからシステムが立ち上がり、EXPRESSBUILDERが起動します。

- 5 「ツールメニュー」から「サポートディスクの作成」を選択する。
- 6 「サポートディスク作成メニュー」から「Windows Server 2003 OEM-DISK for EXPRESSBUILDER」を選択する。
- 7 画面の指示に従ってフロッピーディスクをセットする。

「Windows Server 2003 OEM-DISK for EXPRESSBUILDER」が作成されます。作成 した「Windows Server 2003 OEM-DISK for EXPRESSBUILDER」はライトプロテク トをし、ラベルを貼って大切に保管してください。

#### ⓦ マスターコントロールメニューから作成する

マスターコントロールメニューは、次のオペレーティングシステム上で起動します。

- $-$  Windows Me/98/95
- $-$  Windows XP/2000
- Windows Server 2003
- Windows NT 4.0

上記のオペレーティングシステムで動作しているコンピュータを使用できる場合は、マスター コントロールメニューからWindows Server 2003 OEM-DISK for EXPRESSBUILDERを作 成することができます(Expressサーバも含まれます)。

次の手順で作成します。

- 1 3.5インチフロッピーディスクを1枚用意する。
- 2 Windows Me/98/95、またはWindows XP/2000、Windows Server 2003、 Windows NT 4.0を起動する。
- 3 CD-ROM「EXPRESSBUILDER」をCD-ROMドライブにセットする。

マスターコントロールメニューが起動します。

4 [ソフトウェアのセットアップ]を左ク リックし、[OEMディスクの作成]- [for Windows Server 2003]の順 にメニューを選択する。

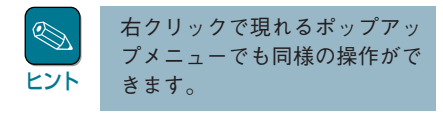

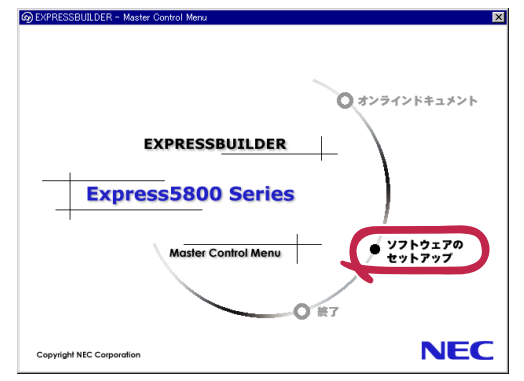

5 画面の指示に従ってフロッピーディス クをセットする。

> 「Windows Server 2003 OEM-DISK for EXPRESSBUILDER」が作成され ます。

作成した「Windows Server 2003 OEM-DISK for EXPRESSBUILDER はライトプロ テクトをし、ラベルを貼って大切に保管してください。

# **Windows Server 2003のインストール**

インストールには「新規インストール」とWindows 2000からの「アップグレードインストール」が あります。

### 新規インストール

次の手順に従ってインストールします。

- 1 システムの電源をONにする。
- 2 ExpressサーバのCD-ROMドライブにWindows Server 2003 CD-ROMをセット する。
- 3 Windows Server 2003 CD-ROMをCD-ROMドライブにセットしたら、リセット する(<Ctrl>+<Alt>+<Del>キーを押す)か、電源をOFF/ONしてExpressサーバを 再起動する。

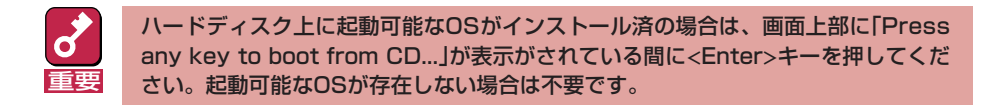

CD-ROMからシステムが立ち上がり、Expressサーバが再起動します。

Windows Server 2003 のセットアップ画面が表示されます。画面が表示されなかった 場合は、<Enter>キーが正しく押されていません。もう一度システムの電源をONし直し てから始めてください。

4 装置にディスクアレイコントローラ(N8103-73A/80)、ディスクミラーリングコン トローラ(N8103-74)、SCSIコントローラ(N8103-65)が取り付けられている場合 は、画面下部に「PRESS F6 if you need to install a third party SCSI or RAID driver...」が表示されている間に<F6>キーを押す。

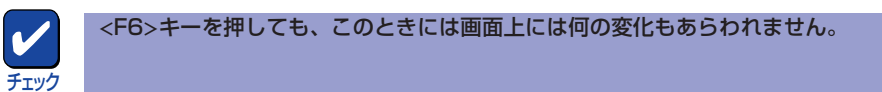

5 以下のメッセージが表示されたら<S>キーを押す。

Setup could not detrmine the type of one or more mass storage devices installed in your system, or you have chosen to manually specify an adapter.Currently, Setup will load support for the following mass storage devices.

Please insert the disk labeled manufacturer-supplied hardware support disk into Drive A: \* Press ENTER when ready.

6 Windows Server 2003 OEM-DISK for EXPRESSBUILDERをフロッピーディス クドライブドライブにセットし、<Enter>キーを押す。

SCSIアダプタのリストが表示されます。

- 7 装置にディスクアレイコントローラ(N8103-73A/80)、ディスクミラーリングコン トローラ(N8103-74)もしくはSCSIコントローラ(N8103-65)が装着されている場 合は、SCSIアダプタリストから以下のいずれかを選択し、<Enter>キーを押す。
	- N8103-65の場合 [INITIO INI-A10XU2W SCSI Host Adapter]
	- N8103-73Aの場合 [LSI Logic MegaRAID i4 IDE RAID Controller]
	- N8103-74の場合 [Win.NET 2003 Promise FastTrak100 (tm) LP/TX2 Controller]
	- N8103-80を装着の場合 [MegaRAID SCSI 320-1 RAID Controller Driver]

以降は、メッセージに従って作業を続けてください。

インストールの詳細については、「ファーストステップガイド」を参照してください。 ファイルのコピーの後、自動的に再起動します。

重要�

100000MB(100GB)以上の領域を持ったディスクにWindows Server 2003を インストールする場合、デフォルト値のパーティションサイズ以外では、5桁 (99999MB)以下の値しか設定できません。

ヒント

フロッピーディスクおよびCD-ROMを取り出す必要はありません。ただし、フロッ ピーディスクを取り出さない場合は、CD-ROMも取り出さないでください。

以降は、画面の指示に従ってセットアップしてください。詳細については、「ファース トステップガイド」を参照してください。

- 8 13ページ以降の説明を参照してシステムのアップデートを行う。
- 9 14ページ以降の説明を参照してドライバのインストールと詳細設定をする。

### アップグレードインストール

Windows 2000がインストールされている装置をWindows Server 2003にアップグレードする 手順を次に示します。

- 1 システムの電源をONにし、Windows 2000を起動する。
- 2 管理者権限を持ったユーザーでログオンする。
- 3 Windows Server 2003 CD-ROMをCD-ROMドライブにセットする。

[実行する操作の選択]画面が表示されます。

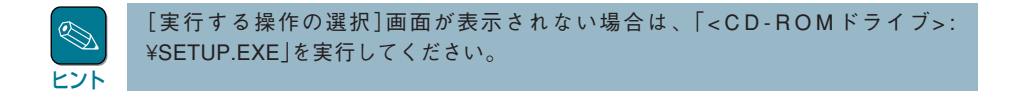

<u>△</u> [Windows Server 2003をインストールする]を選択する。

アップグレードか新規インストールかを選択するダイアログボックスが表示されます。

5 「アップグレード(推奨)」を選択し、[次へ]をクリックする。

メッセージに従って作業を続けてください。ファイルのコピー後、自動的に再起動しま す。

ヒント� Windows Server 2003 CD-ROMまたはバックアップCD-ROMはCD-ROMドライブに 挿入したままでかまいません。

6 装置にディスクアレイコントローラ(N8103-73A/80)、ディスクミラーリングコン トローラ(N8103-74)、SCSIコントローラ(N8103-65)が取り付けられている場合 は、画面下部に「PRESS F6 if you need to install a third party SCSI or RAID driver...」が表示されている間に<F6>キーを押す。

チェック

<F6>キーを押しても、このときには画面上には何の変化もあらわれません。

<F6キー>を押す必要がない場合は、これ以降の手順は必要ありません。画面の指示に 従ってセットアップしてください。詳細については「ファーストステップガイド」を参照 してください。

7 以下のメッセージが表示されたら<S>キーを押す。

Setup could not detrmine the type of one or more mass storage devices installed in your system, or you have chosen to manually specify an adapter.Currently, Setup will load support for the following mass storage devices.

以下のメッセージが表示されます。

Please insert the disk labeled manufacturer-supplied hardware support disk into Drive A: \* Press ENTER when ready.

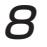

8 Windows Server 2003 OEM-DISK for EXPRESSBUILDERをフロッピーディス クドライブドライブにセットし、<Enter>キーを押す。

SCSIアダプタのリストが表示されます。

- 9 装置にディスクアレイコントローラ(N8103-73A/80)、ディスクミラーリングコン トローラ(N8103-74)もしくはSCSIコントローラ(N8103-65)が装着されている場 合は、SCSIアダプタリストから以下のいずれかを選択し、<Enter>キーを押す。
	- N8103-65の場合 [INITIO INI-A10XU2W SCSI Host Adapter]
	- N8103-73Aの場合 [LSI Logic MegaRAID i4 IDE RAID Controller]
	- N8103-74の場合 [Win.NET 2003 Promise FastTrak100 (tm) LP/TX2 Controller]
	- N8103-80を装着の場合 [MegaRAID SCSI 320-1 RAID Controller Driver]

以降は、メッセージに従って作業を続けてください。

- 1∩ 次ページ以降の説明を参照してシステムのアップデートを行う。
- 11 14ページ以降の説明を参照してドライバのインストールと詳細設定をする。

# **システムのアップデート**

システムを再起動後、必ず以下のようにシステムをアップデートしてください。

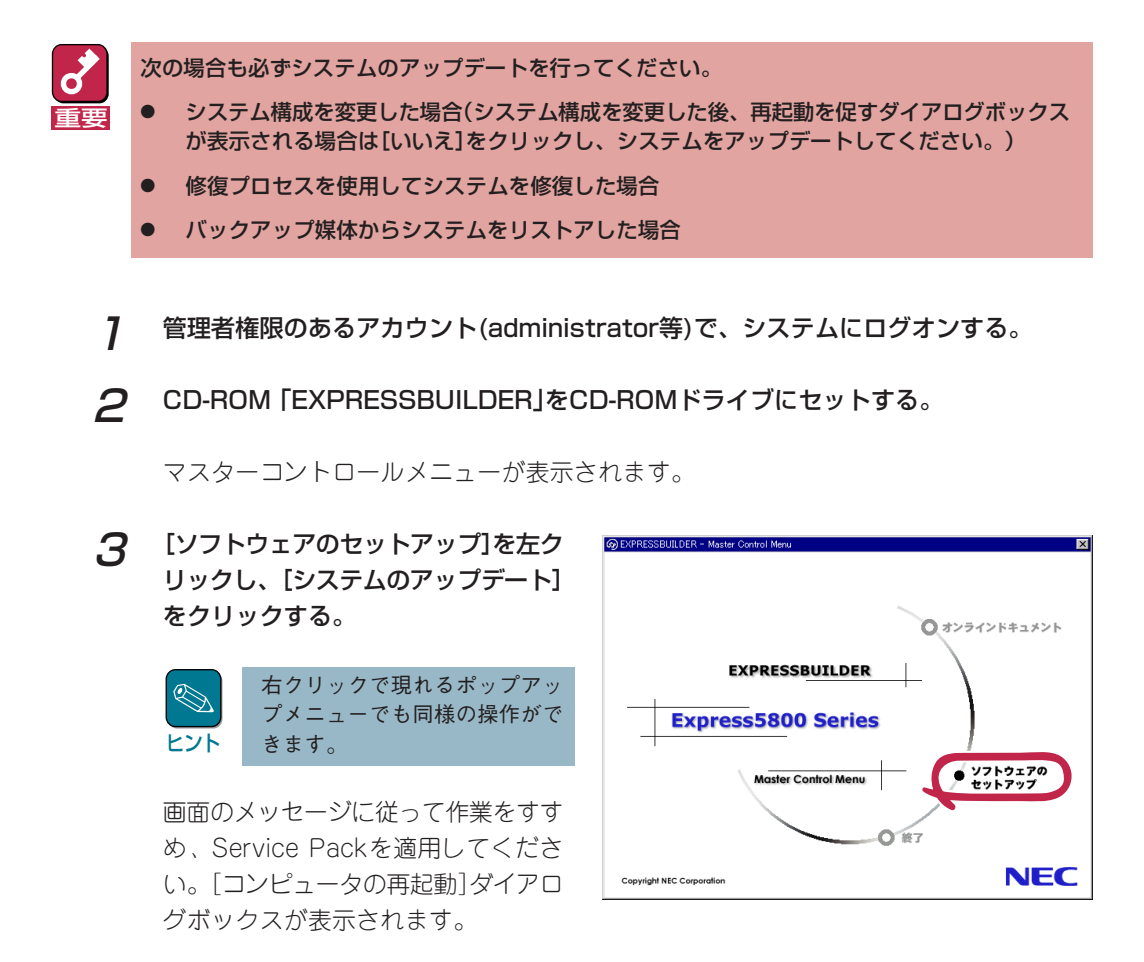

- 4 [コンピュータの再起動]をクリックしてシステムを再起動させる。
- 5 システムのシャットダウン開始後、ただちにCD-ROM 「EXPRESSBUILDER」をCD-ROMドライブから取り出す。

# **ドライバのインストールと詳細設定**

本体標準装備の各種ドライバのインストールとセットアップを行います。 ここで記載されていないドライバのインストールやセットアップについてはドライバに添付の説明 書を参照してください。

### PROSet

PROSetは、ネットワークドライバに含まれるネットワーク機能確認ユーティリティです。 PROSetを使用することにより、以下のことが行えます。

- アダプタ詳細情報の確認
- ループバックテスト、パケット送信テストなどの診断
- Teamingの設定

ネットワークアダプタ複数枚をチームとして構成することで、サーバに耐障害性に優れた環境を提 供し、サーバスイッチ間のスループットを向上させることができます。 このような機能を利用する場合は、PROSetが必要になります。PROSetをインストールする場合 は、以下の手順に従ってください。

1 「EXPRESSBUILDER」をCD-ROMドライブにセットする。

### 2 エクスプローラを起動する。

<標準のスタートメニューモードの手順>

スタートメニューから[エクスプローラ]をクリックする。

<クラシックスタートメニューモードの手順>

スタートメニューから[すべてのプログラム]、[アクセサリ]の順にポイントし、[エク スプローラ]をクリックする。

3 「<CD-ROM のドライブレター>:¥WINNT¥DOTNET¥BC1¥PROSet ¥WS03XP32」ディレクトリ内の「PROSet.exe」アイコンをダブルクリックする。

[Intel(R) PROSet - Installshield ウィザード]が起動します。

- 4 [次へ]をクリックする。
- 5 [使用許諾契約の条項に同意します]を選択し、[次へ]をクリックする。
- 6 [標準]を選択し、[次へ]をクリックする。

### 7 [インストール]をクリックする。

[InstallShield ウィザードを完了しました]ウィンドウが表示されます。

8 [完了]をクリックする。

#### 9 システムを再起動する。

以上で完了です。

### ネットワークドライバ

標準装備のネットワークポート用ドライバは、システムのアップデート時に自動的にインストール されますが、 転送速度とDuplexモードの設定が必要です。 以下の手順に従って設定してください。

ヒント� サービスの追加にて、[ネットワークモニタ]を追加することをお勧めします。[ネットワークモニ タ]は、[ネットワークモニタ]をインストールしたコンピュータが送受信するフレーム(またはパケッ ト)を監視することができます。ネットワーク障害の解析などに有効なツールです。インストールの 手順は、ユーザーズガイドを参照してください。

必要に応じてプロトコルやサービスの追加/削除をしてください。[ネットワークとダイヤルアップ 接続]からローカルエリア接続のプロパティダイアログボックスを表示させて行います。

### PROSetがインストールされていない場合

1 「ローカル エリア接続のプロパティ」ダイアログボックスを開く。

#### <標準のスタートメニューモードの手順>

- ① スタートメニューから[コントロール パネル]→[ネットワーク接続]→[ローカルエリ ア接続](Intel(R) PRO100 Network Connection)をクリックする。
- ② [プロパティ]をクリックする。

#### <クラシックスタートメニューモードの手順>

- ① スタートメニューから[設定]→[ネットワーク接続]をクリックする。
- ② [ローカル接続]アイコン(Intel(R) PRO100 Network Connection)を右クリックし、 ポップアップメニューから[プロパティ]をクリックする。

#### 2 [構成]をクリックする。

ネットワークアダプタのプロパティダイアログボックスが表示されます。

- 3 [詳細設定]タブをクリックし、[リンク速度とデュプレックス]をHUBの設定値と同じ値 に設定する。
- 4 ネットワーク アダプタのプロパティダイアログボックスの[OK]をクリックする。

### PROSetがインストールされている場合

1 「Intel PROSet」ダイアログボックスを開く。

<標準のスタートメニューモードの手順>

スタートメニューから[コントロールパネル]→[Intel PROSet]をクリックする。

<クラシックスタートメニューモードの手順>

- ① スタートメニューから[設定]→[コントロールパネル]をクリックする。
- ② [Intel PROSet]アイコンをダブルクリックする。
- 2 リスト中の[Intel(R) PRO100 Network Connection]をクリックして選択する。
- 3 [速度]タブをクリックし、リンク速度とデュプレックス設定をHUBの設定と同じ値に設 定する。
- **△ [Intel PROSet]ダイアログボックスの[適用]をクリックし、[OK]をクリックする。**

### 再インストール

ネットワークドライバは、自動的にインストールされます。手動でのインストールを行う必要はあ りません。

### オプションのネットワークボードのドライバ

オプションのネットワークボード(N8104-84/103)を使用する場合は、ドライバが自動的にインス トールされますので ボード添付のドライバを使用しないでください。

オプションのネットワークボード(N8104-84/103)を使用する場合は、EXPRESSBUILDER CD-ROMに格納されているドライバをインストールしてください。

#### N8104-84/103ボードの場合

システムディレクトリ:¥WINNT¥DOTNET¥BC1¥PRO1000¥WS03XP32

インストール手順が不明な場合は、「オプションボード用ネットワークドライバのインストール」を 参照してください。

N8104-103を使用する場合は、PROSetを起動し[詳細設定]タブより、TCP セグメンテーション のオフロード」の値を「オフ」にして使用してください。

オプションボード用ネットワークドライバのインストール

- 1 デバイスマネージャを起動する。
- 2 [ネットワーク アダプタ]→[Intel(R) PRO/1000~]をダブルクリックする。

[Intel(R) PRO/1000~ のプロパティ]ダイアログボックスが表示されます。

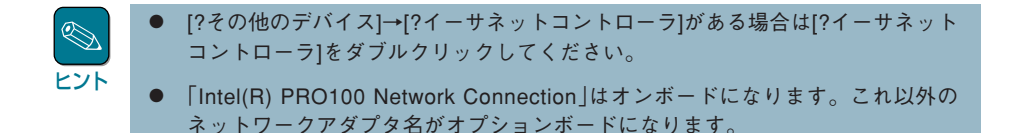

3 [ドライバ]タブを選択し、[ドライバの更新]をクリックする。

[ハードウェアの更新ウィザード]が表示されます。

- 4 [一覧または特定の場所からインストールする(詳細)]を選択し、[次へ]をクリックす る。
- 5 [次の場所で最適のドライバを検索する]を選択し、[次の場所を含める]にチェックを入れ、 「<CD-ROMドライブレター>:¥WINNT¥DOTNET¥BC1¥PRO1000¥WS03XP32」 と入力し、[次へ]をクリックする。

ドライバの検索が開始され、検索後インストールが始まります。しばらくすると、[ハー ドウェアの更新ウィザードの完了]画面が表示されます。

6 [完了]をクリックする。

以上で完了です。

### グラフィックスアクセラレータドライバ

グラフィックスアクセラレータドライバは自動的にインストールされます。手動でのインストール を行う必要はありません。

### USB 2.0ドライバ

USB 2.0ドライバは、購入時にインストール済みです。 システムの修復や再セットアップの際は、システムのアップデートを行うと自動的にインストール されます。

### N8103-65/73A/74/80用ドライバ

SCSIコントローラ(N8103-65)、またはディスクアレイコントローラ(N8103-73A/80)、ディス クミラーリングコントローラ(N8103-74)を使用していて、アップグレードインストールをした場 合、アップグレードインストール後にデバイスマネージャよりドライバのアップデートが必要にな ります。次の手順に従ってドライバをアップデートしてください。

1 [スタートメニュー]→[管理ツール]→[コンピュータの管理]からデバイスマネージャを 起動する。

2 以下のドライバを選択し、ドライバタブから[ドライバの更新]をクリックする。

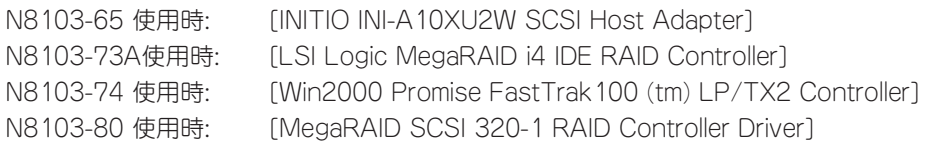

ハードウェアの更新ウィザードが表示されます。

- 3 「一覧または特定の場所からインストールする(詳細)」を選択し、[次へ]をクリックす る。
- 4 「検索しないで、インストールするドライバを選択する」を選択し、[次へ]をクリックす る。
- 5 [ディスク使用]をクリックする。
- $6$  フロッピーディスクドライブにWindows Server 2003 OEM-DISK for EXPRESSBUILDER をセットして、製造元のファイルのコピー元に「A:¥」と入力し、 [OK]をクリックする。

### 7 以下のドライバを選択し、[次へ]をクリックする。

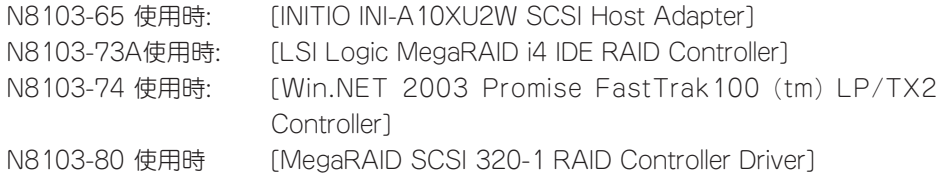

ロゴテストに合格していないことを知らせるのポップアップが表示されますが、システ ム上問題ありません。[OK]をクリックしてください。

これでドライバのアップデートは完了です。画面の指示に従ってシステムを再起動してください。

# **障害処理のためのセットアップ**

障害が起きたときに障害からより早く、確実に復旧できるようセットアップをしてください。詳細 な手順についてはユーザーズガイドをご覧ください。